This guide covers the basic functions you will use to schedule or attend an Event Center session from yourWindows computer. Also included here are instructions for using the most common tools available during your events.

Visit *[university.webex.com](http://university.webex.com/)* for more Event Center trainingmaterialsandin-depthinformation.

### **Schedule an Event**

To schedule an event, you must, at a minimum, complete the **Basic Information**, **Date & Time**, and **Audio Conference Settings** sections on the event scheduler.

#### **To schedule an event:**

- 1. Click **Host an Event > Schedule an Event** on the left navigation bar of your WebEx Event Center site.
- 2. Completethe**BasicInformation**section.
- 3. Specify a **Date & Time**, including any different timezones for attendees.
- 4. Select the **Audio ConferenceSettings**.
- 5. Click **ScheduleThisEvent**.

You can also add additional details such as requiring registration, assigning presenters and panelists, uploading material, andschedulingevent notification and follow-upemails.

### **Start an Event**

#### **To start an event:**

1. Log in to your organization's Event Center site and click **MyWebEx** on the top navigation bar. *A list of events appears*.

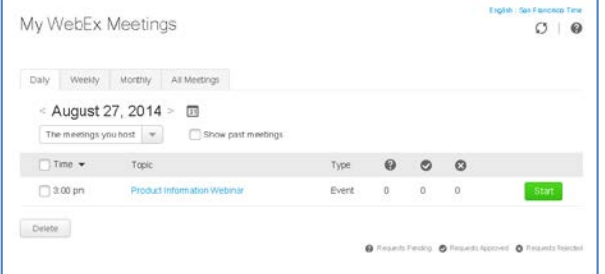

2. Locate the event from the list and click **Start**. The event window opens.

### **Join an Event**

When hosts schedule events, theysend an email to invited attendees withthe information on how to join. The event can also be joined from your WebEx site.

#### **To join an event:**

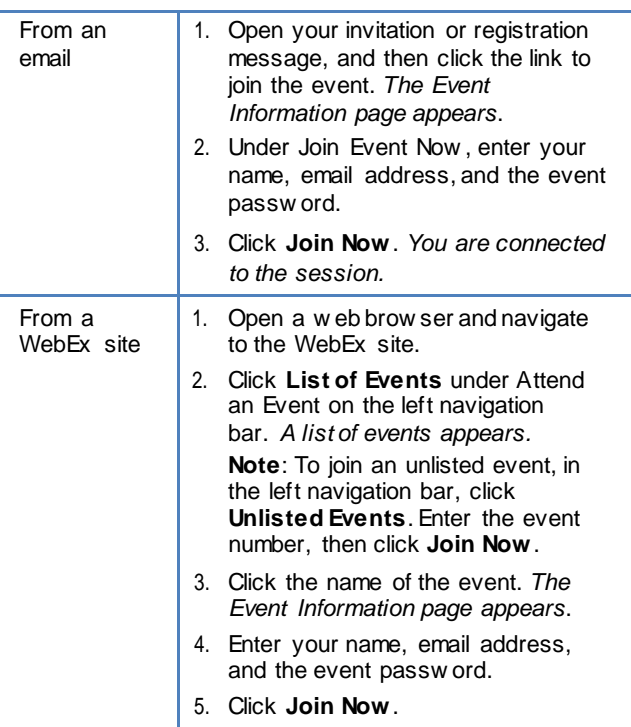

### **Connect to the Audio Conference**

Participants can choose to connect to the audio conference with either a telephone or a computer through VoIP (Voice over Internet Protocol).

#### **To connect by phone:**

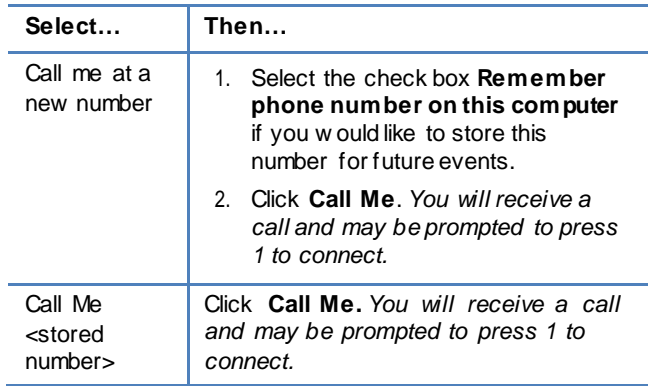

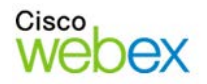

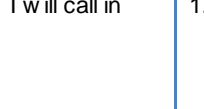

- Dial the phone number listed, enter the event access code, and enter your attendee ID #. You w ill be connected.
- 2. Close the w indow .

### **To join using your computer:**

- 1. Under Use Computer for Audio, click **Call Using Computer**. *You are connected to the audioconference*.
- 2. Adjust your speaker and microphone settings as needed.

## **Navigate the Event Window**

The event windowis similar to a conference room where people meet in person. This is also where the event is managed and material is shared. The menu items at the top of the page allow access to additionalEvent Centerfunctions.

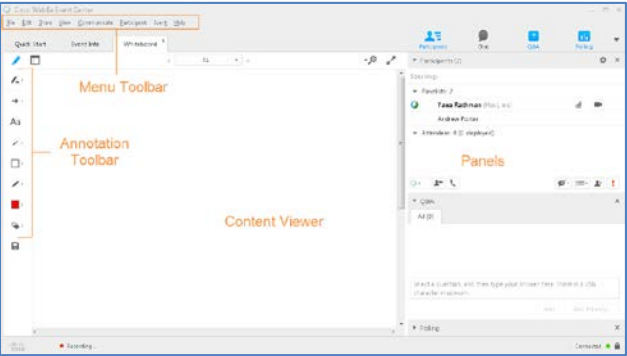

**Content Viewer: Displays presentations,** documents, video files, whiteboards, and Web content.

**Panels**: Provides areas for chat, polling, Q&A, names of participants, and the recorder.

**Menu Toolbar**: Allows access to Event Center tools andfunctions.

**Annotation Toolbar:** Lets participants annotate files and whiteboards shared during an event.

### **Use the Participants Panel**

By default, the Participants panel will display only the names of the host and panelists to others in the event. Attendees will see their names, as well as the names of panelists and hosts.

### **Participant's View**

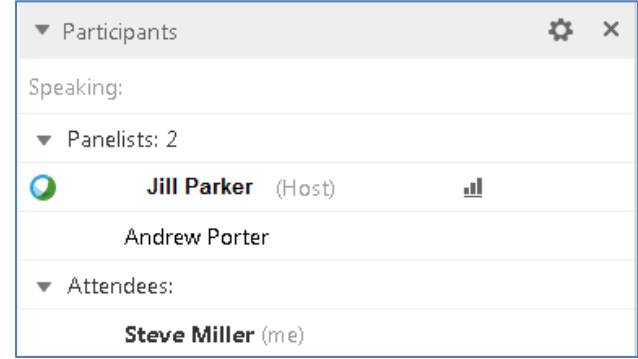

### **Host's View**

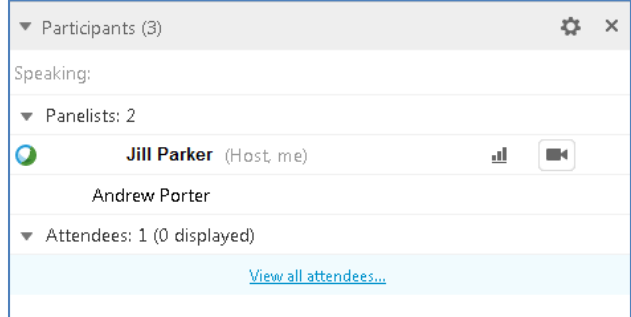

The host can click *Viewall attendees…* to display a list of attendees. From here, an attendee can be unmuted, made a panelist, or expelled from the event.

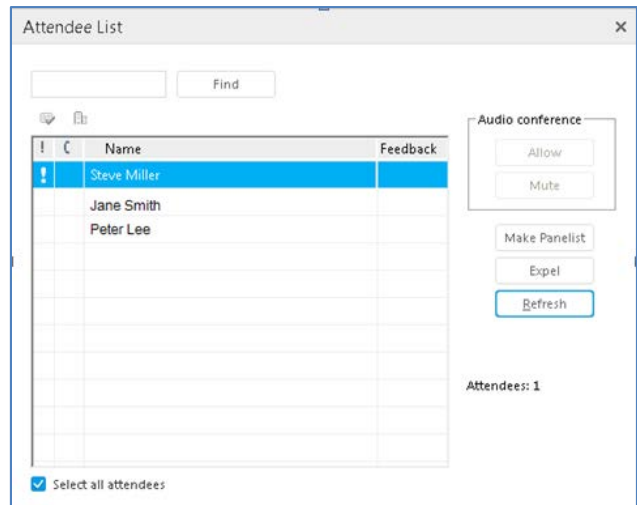

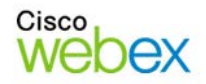

# **Getting Started**

## **Share Content**

You can access options for sharing content during your event from the **Share** menu.

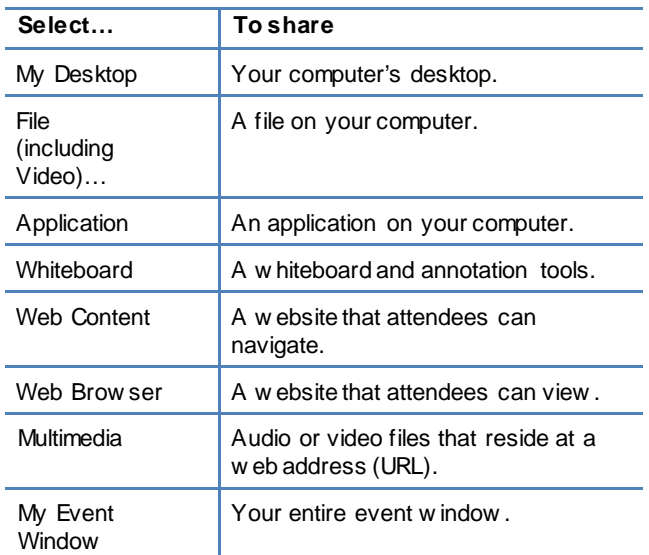

### **Use Annotation Tools**

You can annotate files and whiteboards that you share during an event. If you grant permissions, attendees can use both text and graphics tools to highlight, add notes, and create basic images. Then, all documents can be saved and distributed.

- To show or hide annotation tools, click **Show-Hide** .
- To enable or disable annotation privileges, click **Allow to Annotate**  $\rightarrow$  , then select a participant's name.

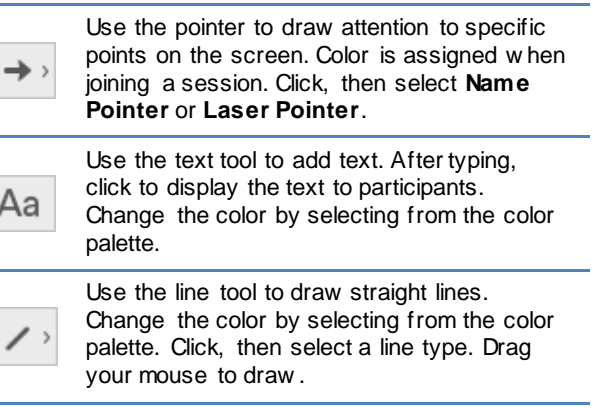

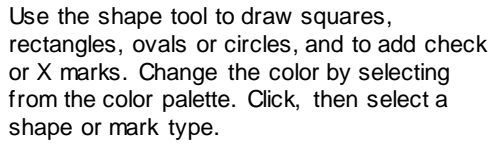

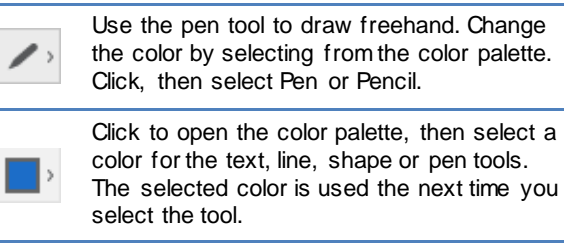

Click to select the tool, then click on the annotation you w ant to erase. Or, click and select an option to clear pointers or annotations.

## **Use Video**

The current presenter can always send video during an event. Up to five panelists can share their video during an event. You can change an attendee's role to panelist if you want them to share their video.

### **To start and stop your video:**

Click the camera icon  $\blacksquare$ ) in the Participants panel. The icon turns green, and your video feed appears at the top of the Participants panel. Click the camera icon again to stop your video.

### **Video options**

You can control video settings, as well as switch between cameras connected to your computer, by clicking the Set Video Options icon  $(\mathbb{R})$  beneath the Participants panel.

### **Thumbnail View**

To see the thumbnail images of other panelists' video, click the view icon  $(\mathbb{H}^{\bullet})$ , and then select **Video View**.

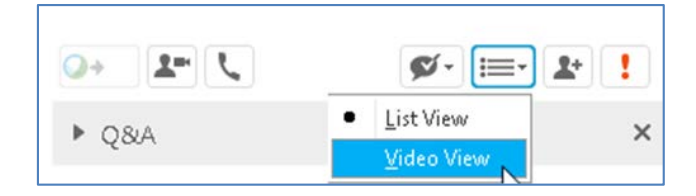

### **Full Screen Mode**

You can expand the video image to full-screen mode

by clicking the active speaker icon ( ) on the Participants panel. To leave full-screen mode, click **Exit Full-Screen View.** 

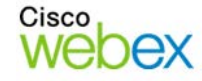

# Guide-to-Go

### **Panelists' Video**

To allow up to five panelists to share their video, while in full-screen mode, click **Panelist Video Options**. Then, click the checkbox next to a panelist's name to allow them to share video.

To focus video on a single panelist, click **Lock Large** Video, and then select either the active speaker or a specific panelist.

### **Use the Recorder**

The WebEx Network-Based Recorder captures screen activity and audio on a WebEx recording server. The server processes your recorded data, and then sends the recording file to your personal recordings folder on your WebEx service site. Recorded files are saved in the Advanced Recording Format (.arf), a proprietary WebEx format.

#### **To use the recorder:**

- 1. Start your event.
- 2. If the Quick Start page is displayed, click **Record**. Or, on the Event menu, select **Start Recording**.

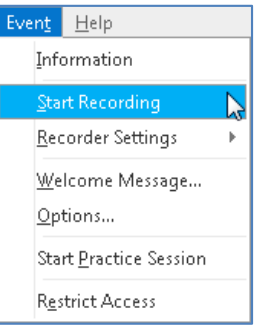

**Note**: The Recorder panel can also be opened

by clicking the Recorder icon  $\left(\frac{R_{\text{total}}}{R_{\text{total}}} \right)$  on the icon tray below the Participants panel.

3. Once a connection is established, the Recorder panel opens and recording begins.

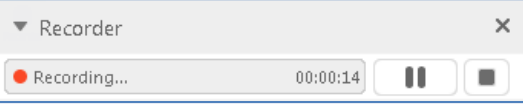

4. Click the **Pause** button (III) when you want to stop recording briefly, and click it again to re-start.

5. Click the **Stop** button (**i**) to end the recording completely. *You are prompted to confirm that you want to stop recording*.

**Note**: A new recording is created each time you stop recording and start again. If you pause and resume recording using the **Pause** button, only one recording is created.

6. Navigate to **My WebEx>My Files>My Recordings**to access your recordings after the session ends.

### **End or Leave an Event**

Only the host can end an event, while attendees can leave an event at any time before it ends.

1. Select the appropriate option from the File menu.

#### **Host's View**

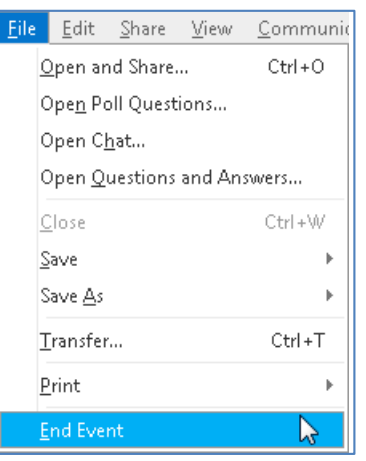

2. Click **End Event** or **Leave Event** to confirm.

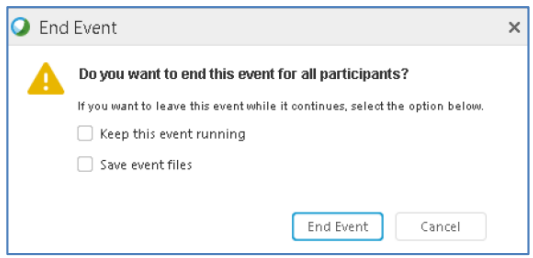

© 2014 All rights reserved. CISCO, Cisco WebEx, the CISCO logo, and the Cisco WebEx logo are trademarks of Cisco Systems, Inc. and/or its affiliates in the U.S. and other countries. A listing of Cisco's trademarks can be found at www.cisco.com/go/trademarks. Third party trademarks mentioned are the property of their respective owners. property of their respective owners.

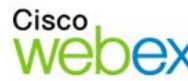

ببلسات CISCO